## ④Javaバージョン確認

JAVAのバージョンは以下の方法でご確認ください。(※お使いのOSによって画面が異なる場合があります)

- 1.使用するパソコンを起動し、「スタート」メニューをクリックします。
- 2.表示されるメニューより、「コントロールパネル」をクリックします。
- 3.コントロールパネルより「Java」のアイコンをクリックします。

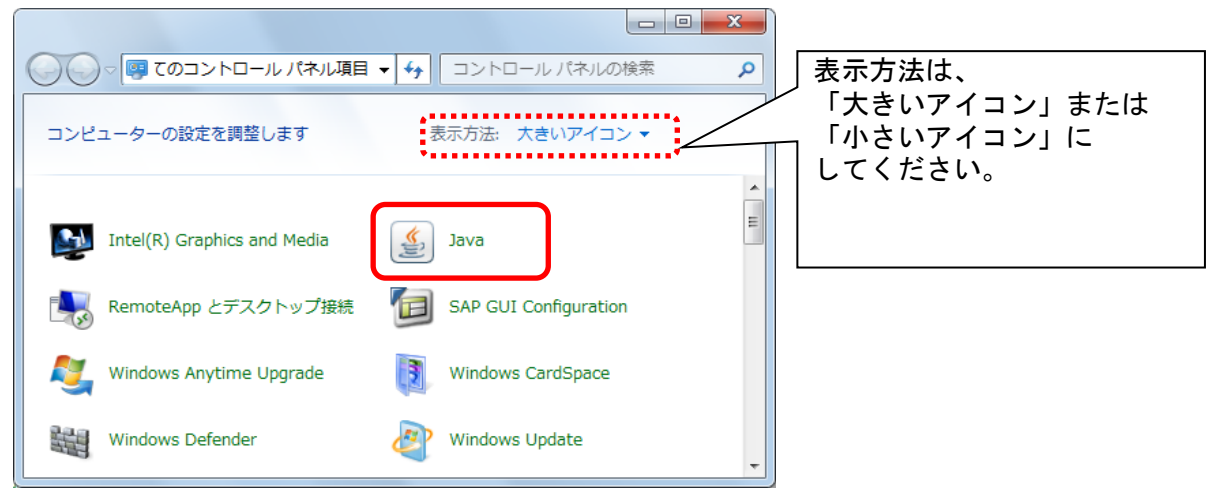

4.「Javaコントロール・パネル」が表示されます。 「バージョン情報(B)」ボタンをクリックします。

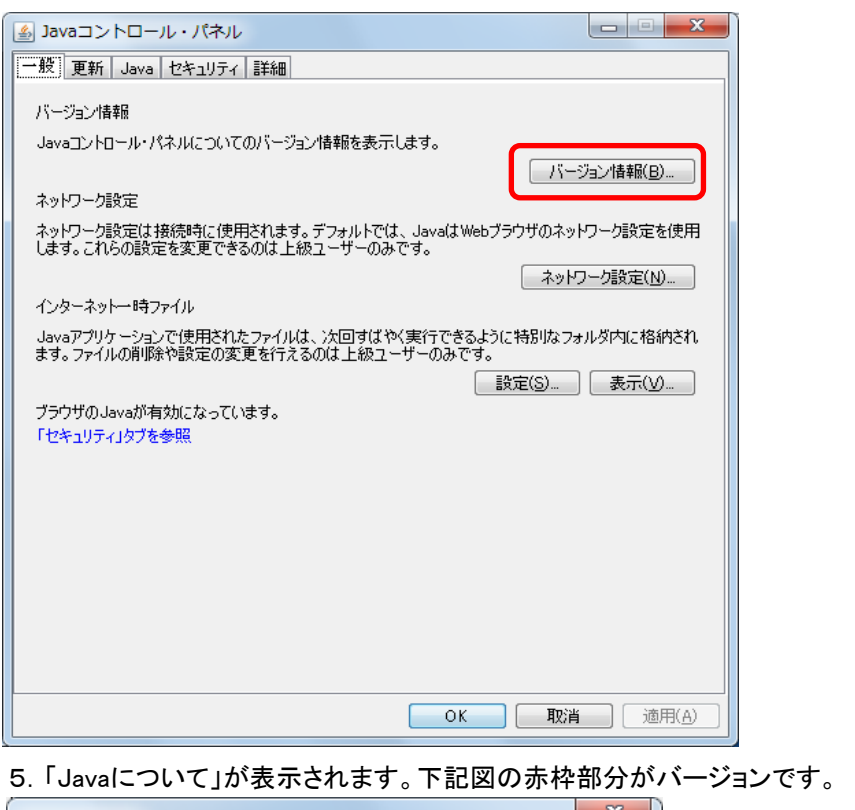

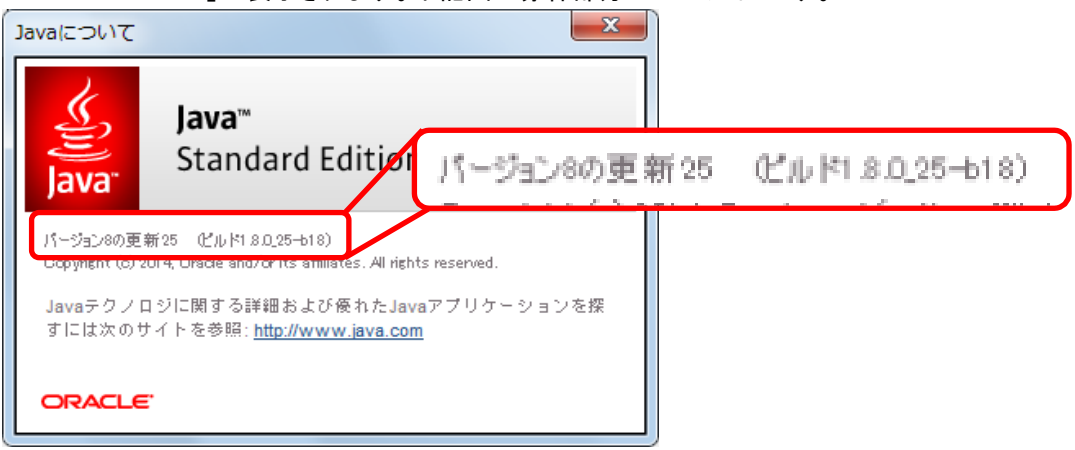

確認終了後は、すべての画面を閉じてください。